# **How-to Calibrate Your Screen**

### <span id="page-0-0"></span>**How-to Calibrate Your Screen**

### **Step-by-step guide**

This procedure is for the DT4000 Rev 6 and lower devices:

1. If your screen is responding to touch: Touch the "Calibrate" icon.

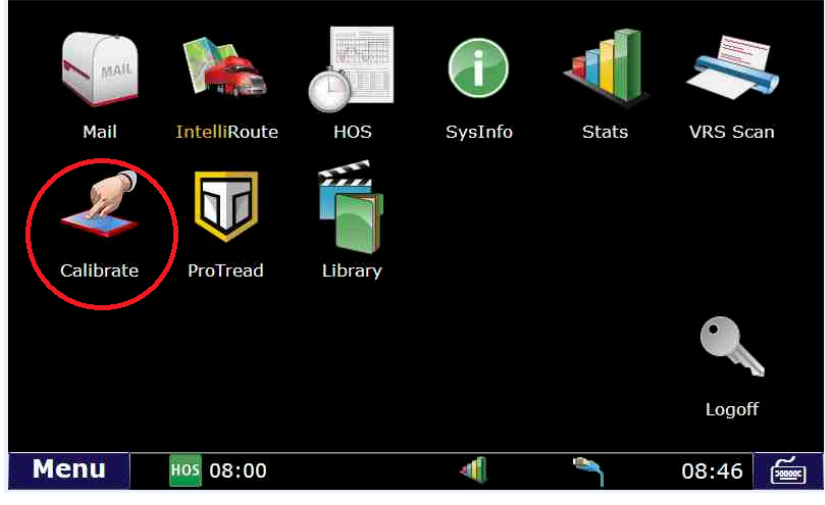

2. Touch on the crosshair target. It should move around the screen 4 times.

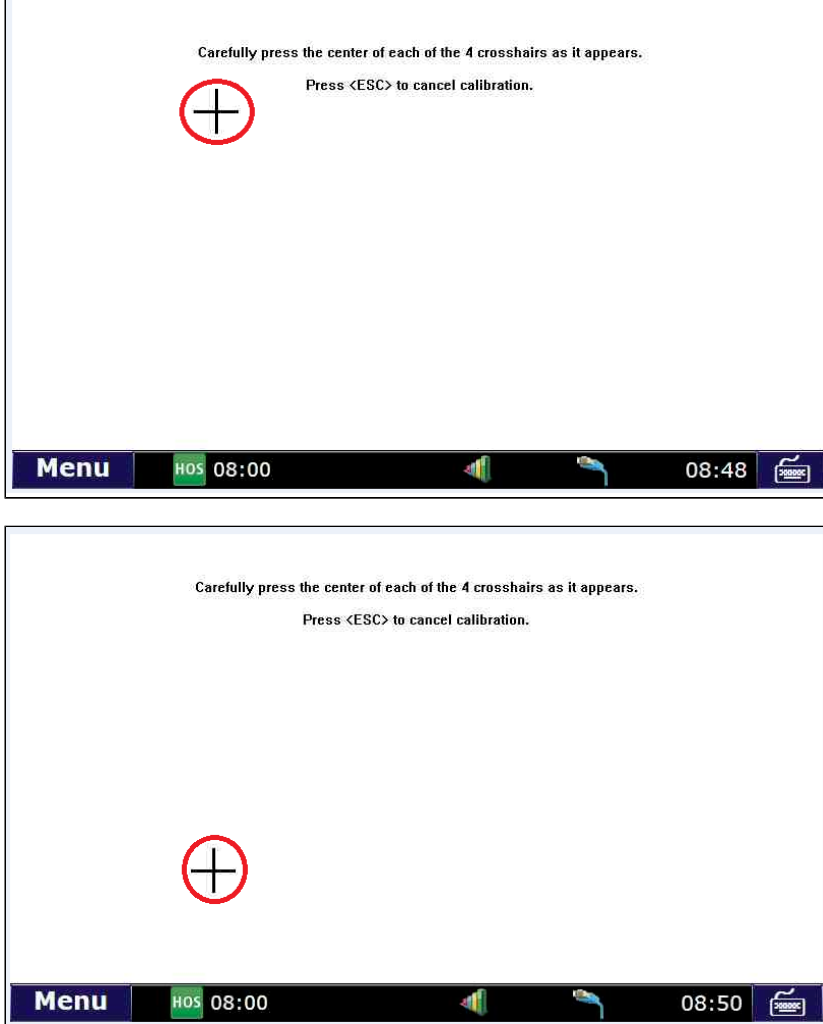

### **How-to Calibrate Your Screen**

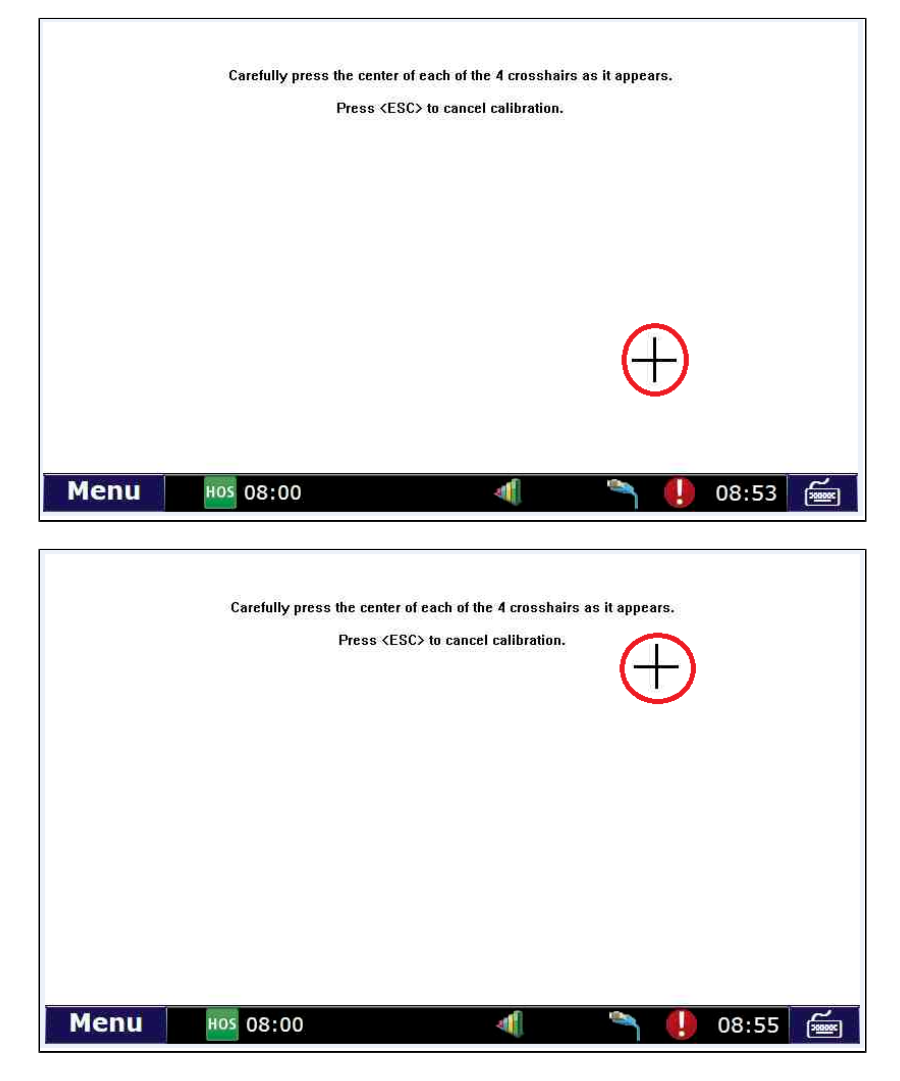

Your screen should now be calibrated.

- 1. If your screen is not responding or is too far out of calibration to touch the icon:
	- a. Hold the PHYSICAL menu button down for 10 seconds while logged in. The physical menu button can be found on the monitor unit but below the screen itself.
	- b. New Style**O** PWR MSG O **ESC**  $\sum_{DEL}$  $ENT$ **MENU**

## **How-to Calibrate Your Screen**

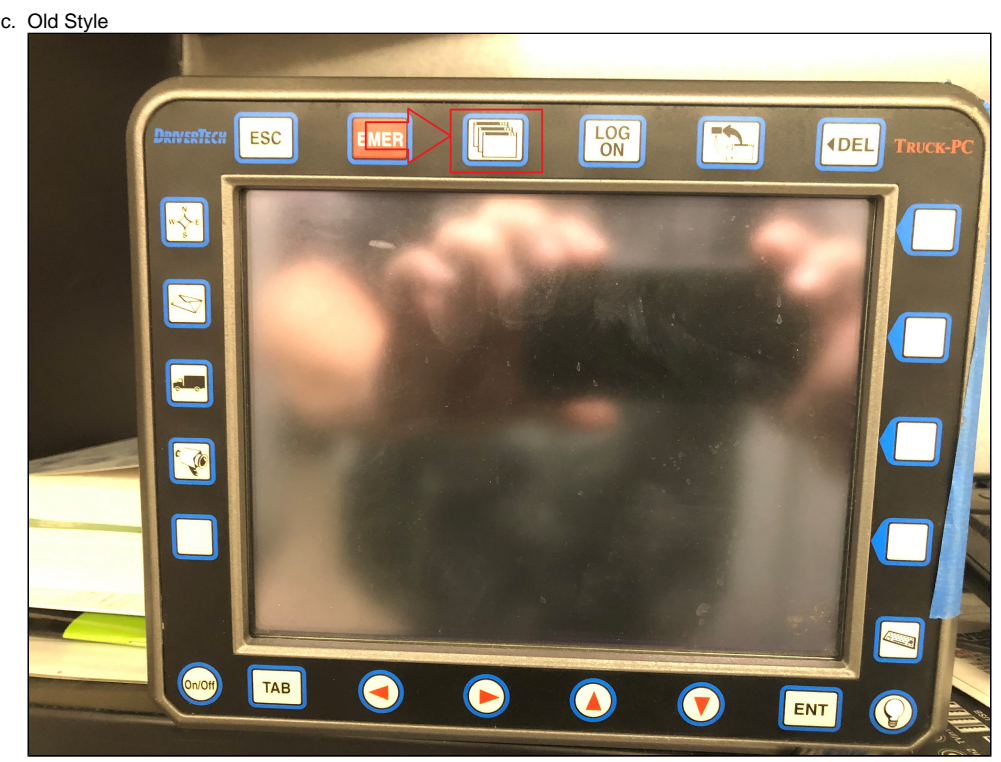

d. The calibration screen should now come up.

- e. Touch the crosshair targets in order to calibrate.
- 2. Alternatively you can plug a mouse into the USB port and select the calibration icon.

a. Touch the crosshair targets in order to calibrate.

#### **Related articles**

- [How-to send HOS ELD logs to Enforcement Officer for Roadside Audit](https://docs.drivertech.com/display/SU/How-to+send+HOS+ELD+logs+to+Enforcement+Officer+for+Roadside+Audit)
- [Helpful Pages for New Customers](https://docs.drivertech.com/display/SU/Helpful+Pages+for+New+Customers)
- [My touchscreen is not responding. How can I fix it?](https://docs.drivertech.com/pages/viewpage.action?pageId=27689119)
- [How-to Calibrate Your Screen](#page-0-0)
- [How-to turn a smartphone into your ELD display screen](https://docs.drivertech.com/display/SU/How-to+turn+a+smartphone+into+your+ELD+display+screen)

#### Back to The Top

[Home](https://docs.drivertech.com/display/SU/Customer+Support)